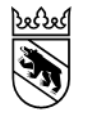

## Instructions pour la délivrance de légitimations de pêche ou cartes d'invité pour les eaux affermées

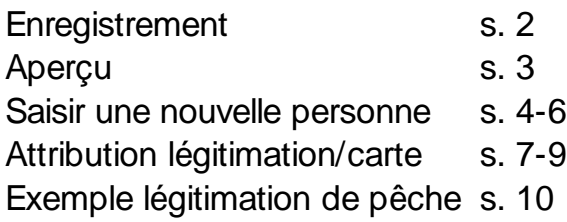

## Enregistrement

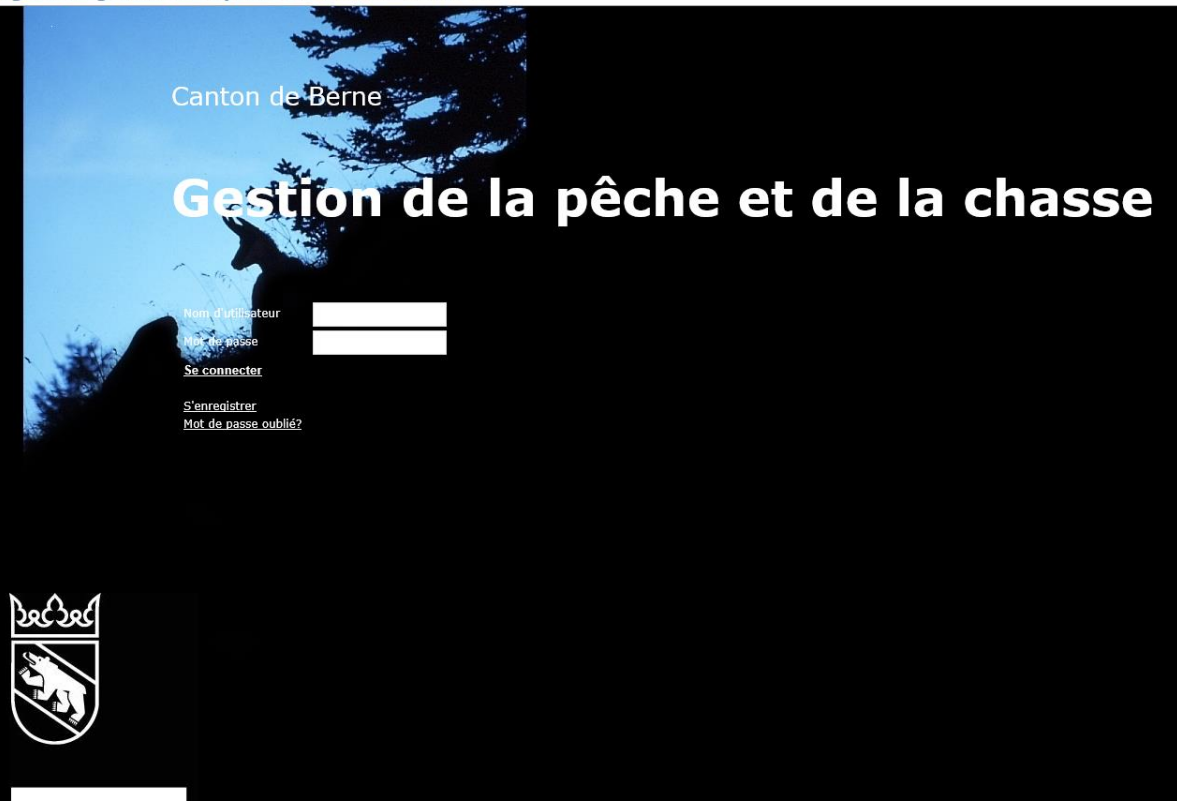

- Rendez-vous sur [www.efj.vol.be.ch](http://www.efj.vol.be.ch/)
- Pour la **première identification**, utilisez le numéro personnel et le mot de passe qui vous ont été attribués comme nom d'utilisateur.
- Après cette identification, nous vous recommandons de changer le mot de passe, vous trouverez la fonction correspondante en bas à droite à côté du choix de la langue.

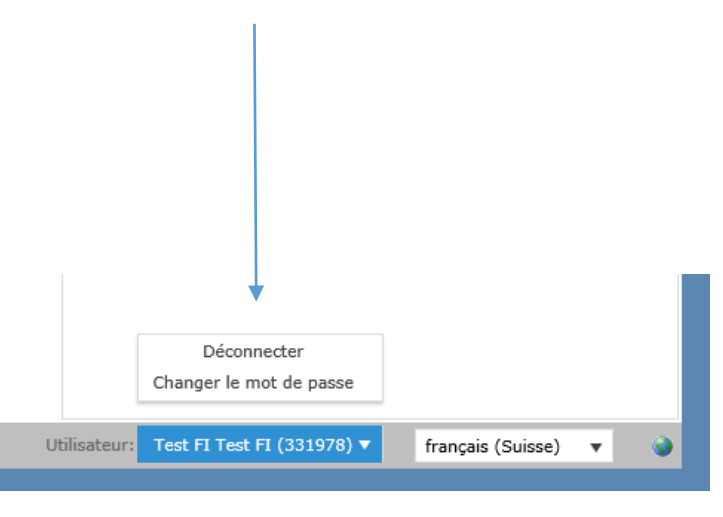

## Aperçu

Ici, vous pouvez chercher des personnes auxquelles vous voulez délivrer une légitimation de pêche ou une carte d'invité.

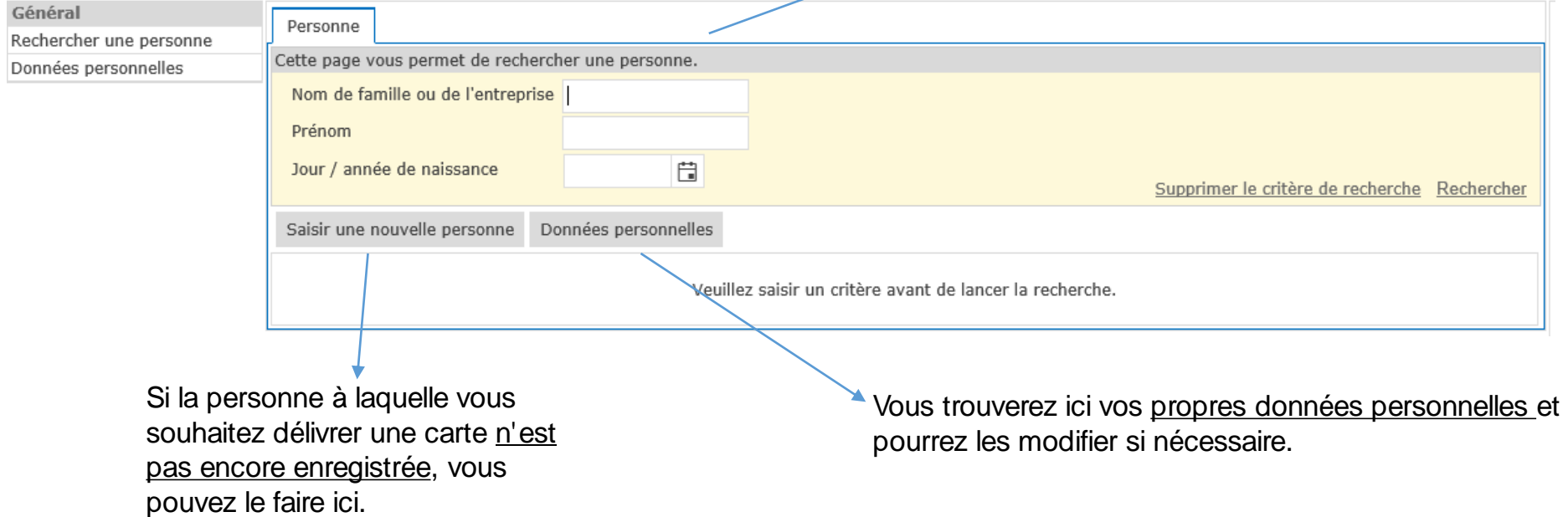

### Saisir une nouvelle personne

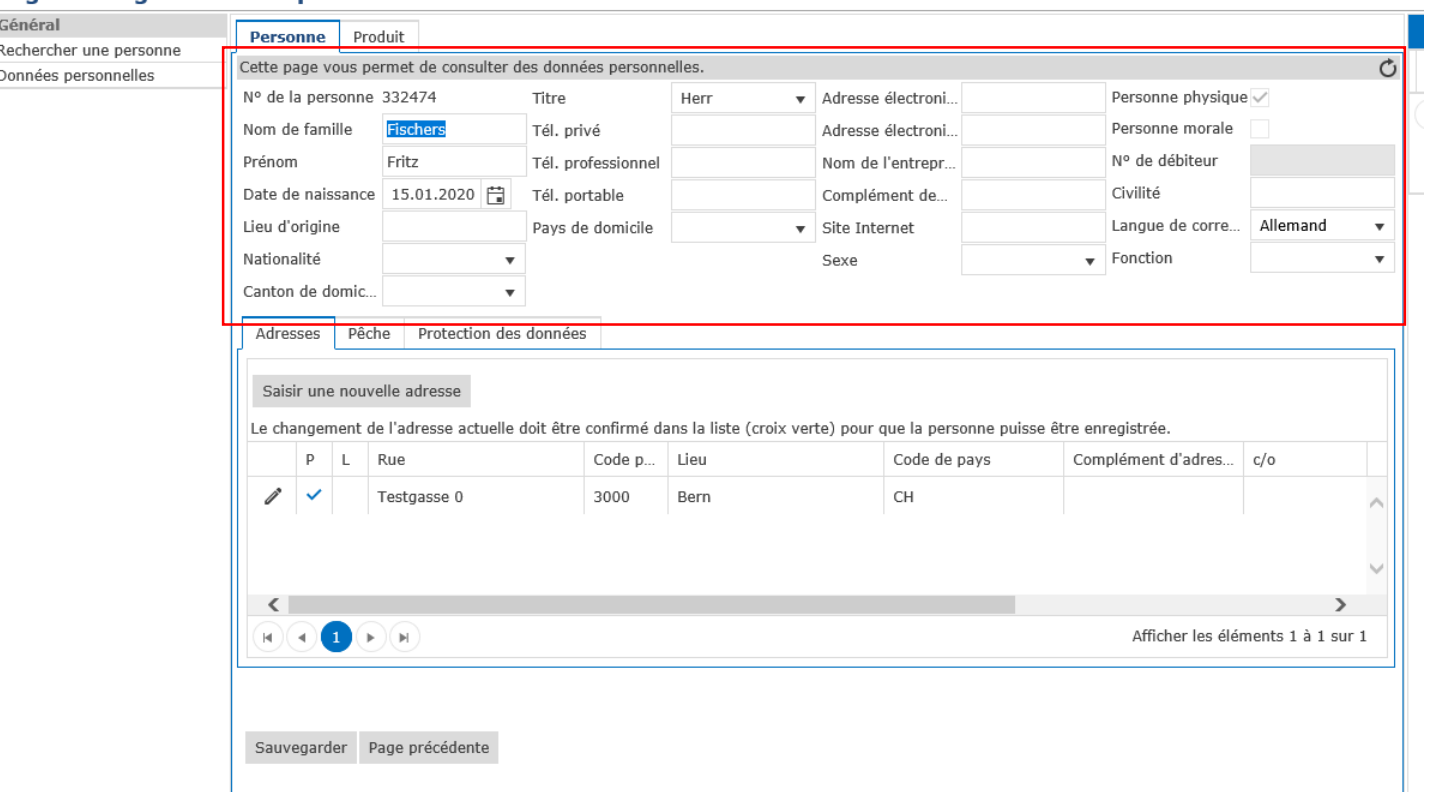

- Vous pouvez saisir les données personnelles ici.
- Les informations «nom de famille», «prénom», «date de naissance» et l'adresse sont obligatoires. La saisie de l'adresse est décrite à la page suivante.

## Saisir une adresse et SaNa

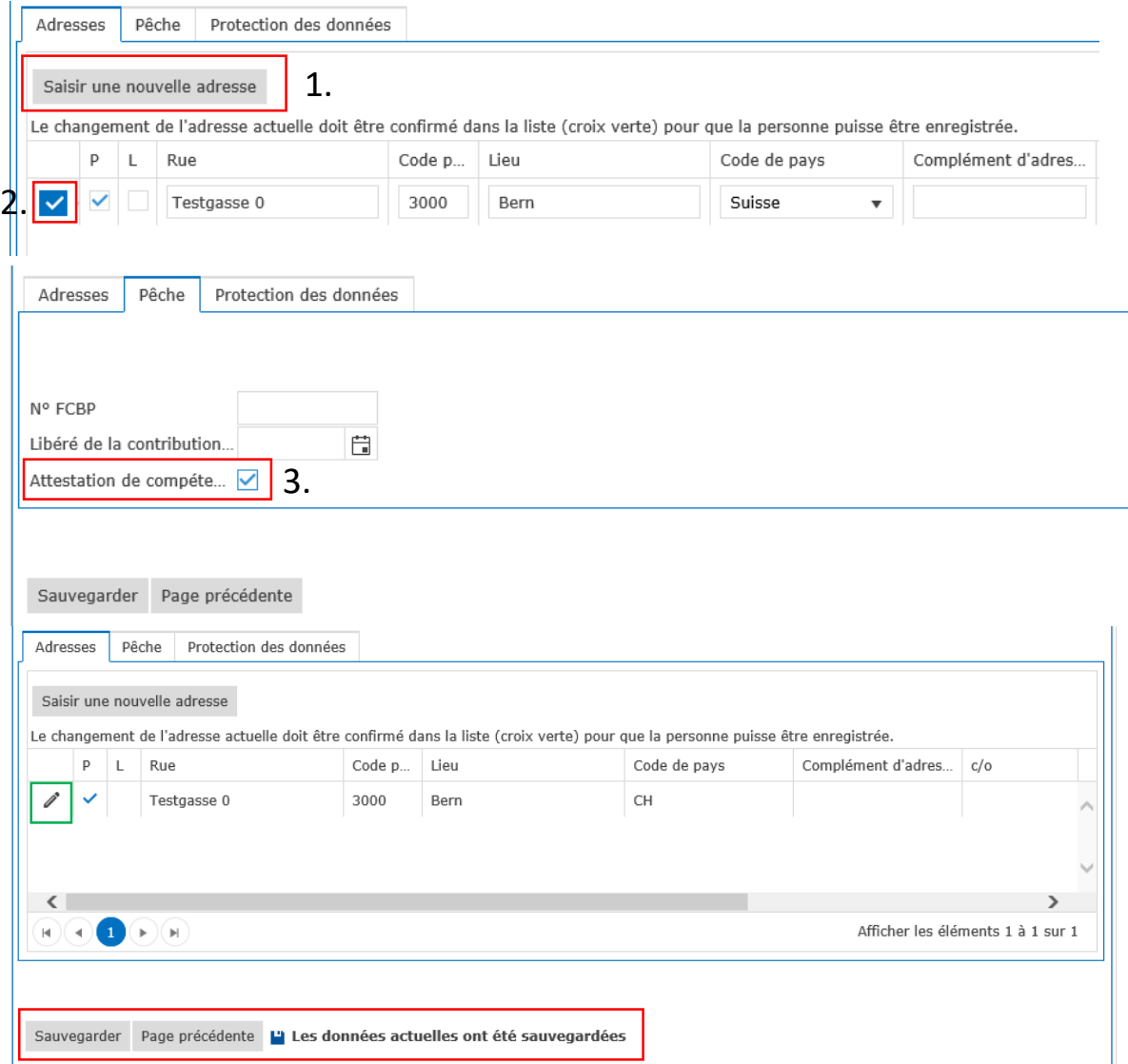

- 1. Cliquez sur «Saisir une nouvelle adresse»
- Indiquez la rue, le code postal et le lieu
- 2. Cliquez sur le vu de gauche pour enregistrer l'adresse.
- 3. Si la personne possède une carte SaNa (nécessaire pour une légitimation de pêche), vous pouvez passer à l'onglet "Pêche" en haut et le mentionner.
- 4. Sélectionnez "Enregistrer". Dès que la phrase "Les données actuelles ont été sauvegardées" apparaît, vous pouvez sélectionner un document pour cette personne sous "Produit" (voir s.7).
- Si vous avez mal saisi l'adresse, vous pouvez la corriger à l'aide de l'icône crayon (signalé en vert).

## Double notification

### Logiciel de gestion de la pêche et de la chasse eFJ 2.0

Général Produits achetés **Personne** Rechercher une personne Cette page vous permet de consulter des données personnelles. Ò Duplicatas de personnes Données personnelles Nº de la personne 000000 Personne physique  $\overline{\smile}$ Titre Monsieur Adresse électroni.. Info Personen Id Name <sup>+</sup> Index **Fischers** Nom de famille Personne morale Tél. privé Adresse électroni.. 332474 **Fischers Fritz** 3000 Bern T... 100 Prénom Fritz Tél. professionnel Nom de l'entrepr. Nº de débiteur Civilité Date de naissance | 15.01.2020 | 日 Tél. portable Complément de.. Allemand Lieu d'origine Pays de domicile ▼ Site Internet Langue de corre..  $\overline{\mathbf{v}}$ Nationalité Sexe  $\bullet$  Fonction  $\blacktriangledown$  $\overline{\mathbf{v}}$ Canton de domic.. Pêche Protection des données Adresses Saisir une nouvelle adresse Le changement de l'adresse actuelle doit être confirmé dans la liste (croix verte) pour que la personne puisse être enregistrée. Complément d'adres... | c/o P  $\mathbf{L}$ Rue Code p... Lieu Code de pays Bern Testgasse 0 3000 CH ←  $\blacktriangleright$  )(  $\blacktriangleright$ Afficher les éléments 1 à 1 sur 1 н )(⊣ Page précédente / Le test en double a révélé des doublons possibles, Enregistrer l'ensemble de données puisqu'il n'y a pas de doublon voir panneau d'information

- Si la personne que vous vouliez entrer est déjà dans le système, elle sera reconnue
- Si vous êtes sûr qu'il ne s'agit pas d'un doublon, sélectionnez "Enregistrer l'ensemble de données puisqu'il n'y a pas de doublon".
- Sinon, vous pouvez sélectionner «Duplicatas de personnes" à droite et une liste des personnes existantes s'affichera. Vous pouvez sélectionner en cliquant sur l'identifiant de la personne.

Canton de Berne

# Émission d'un document de pêche

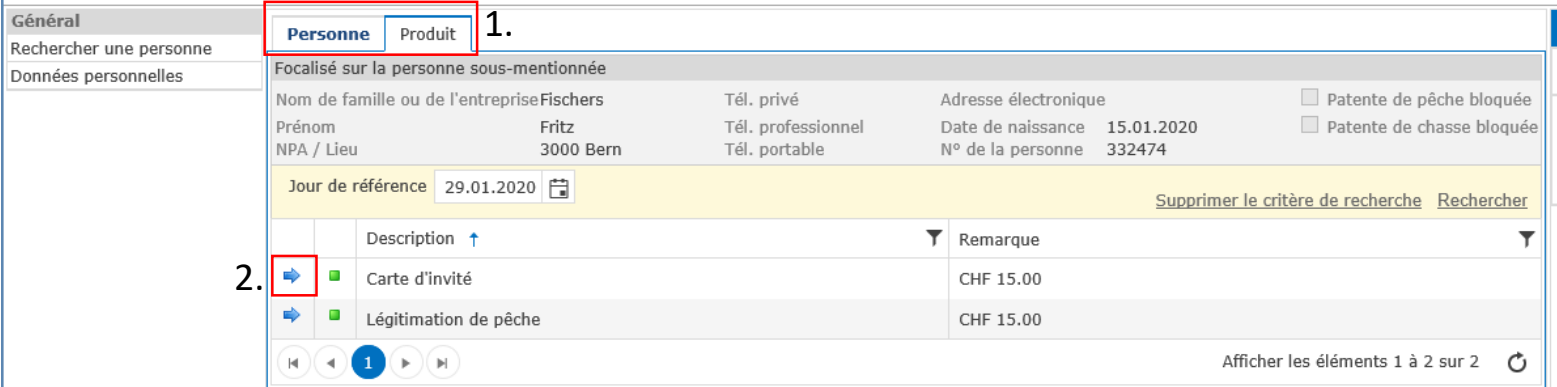

- 1. Cliquez l'onglet «Produit» de la personne souhaitée.
- 2. Sélectionnez le produit souhaité à l'aide de la flèche bleue.
- Important: vous pouvez délivrer autant de légitimations de pêche et de cartes d'invité que ce qui est défini sur votre bail, plus une légitimation de pêche supplémentaire pour vous-même en tant que titulaire du bail.

## Aperçu du produit

### Logiciel de gestion de la pêche et de la chasse eFJ 2.0

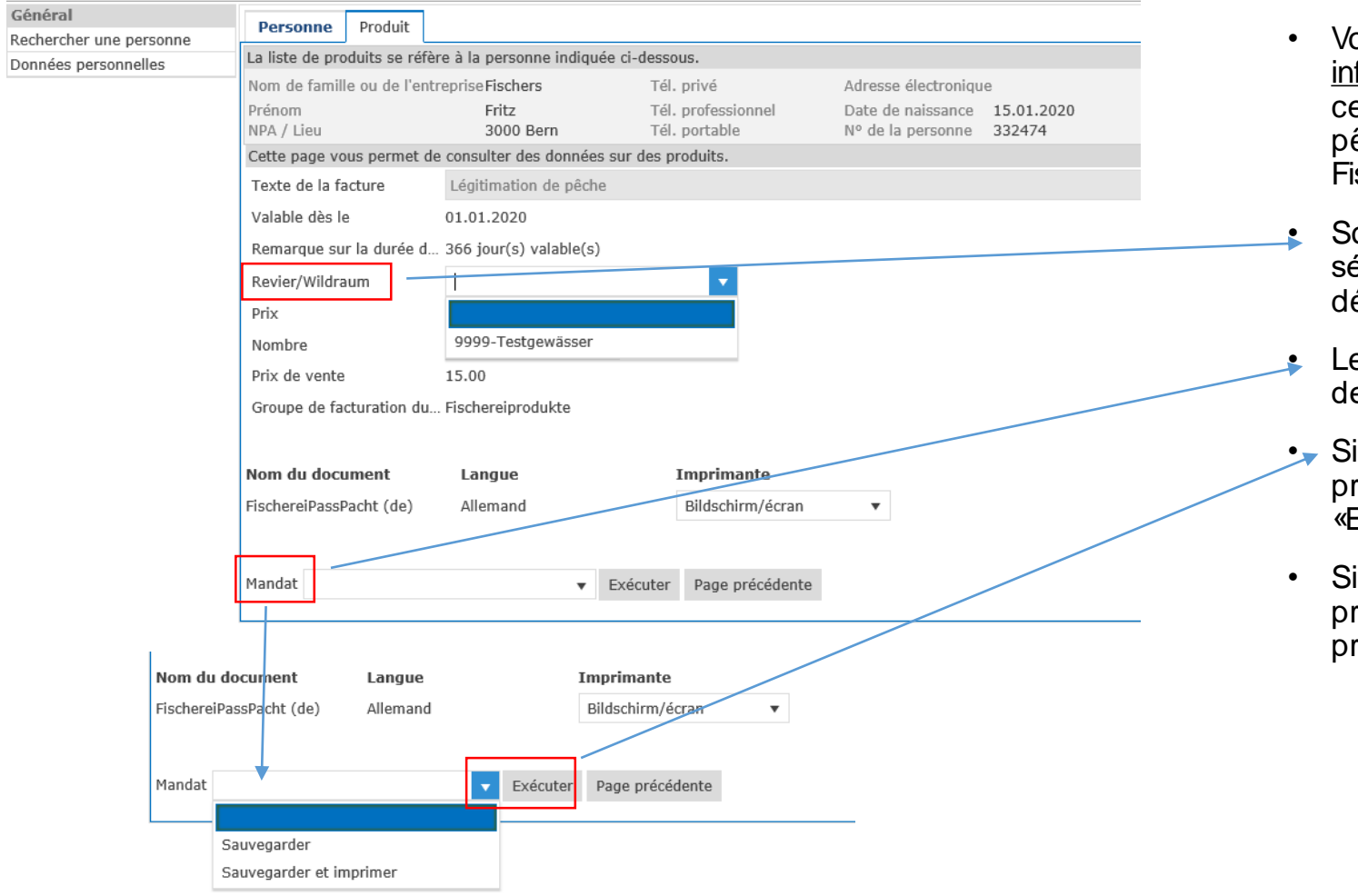

- ous trouverez ici les formations sur le produit. Dans e cas, une légitimation de pêche est délivrée à M. «Fritz schers».
- ous «Revier/Wildraum» électionnez l'eau affermée ésirée.
- e «Mandat» doit être défini, afin e conclure l'achat.
- vous voulez terminer le processus, cliquez sur «Exécuter».
- vous souhaitez annuler la rocédure, cliquez sur «Page précédente»

Pour une **carte d'invité**, la date à laquelle la personne concernée utilisera la carte d'invité doit être précisée sous «Valable dès le».

## Impression du document

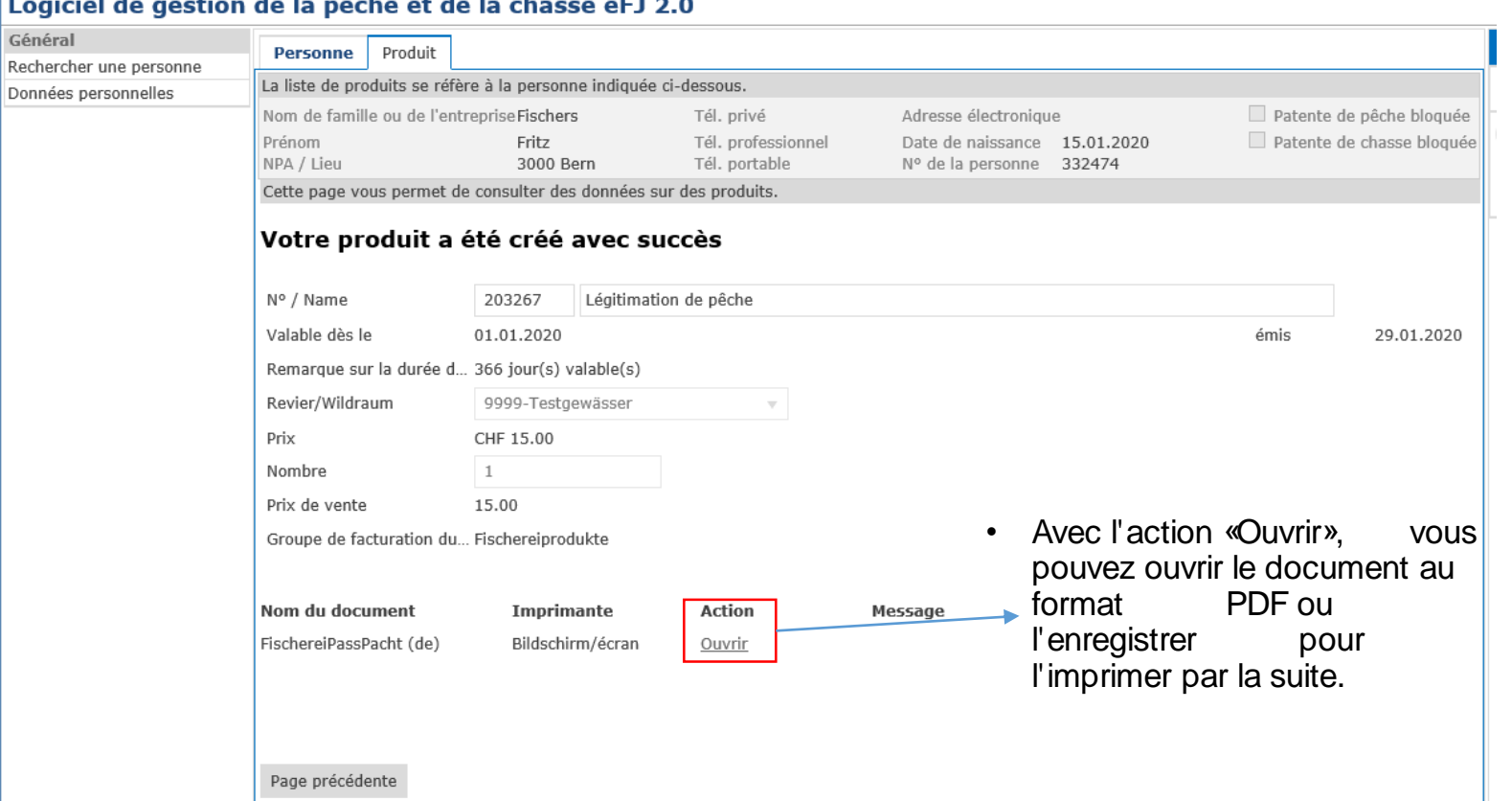

Vous pouvez ensuite vous déconnecter ou cliquer sur "Rechercher une personne" pour trouver la prochaine personne à laquelle délivrer une autre légitimation.

Pour toute question complémentaire, veuillez contacter l'Inspection de la pêche tél. +41 31 636 14 80 ou info.fi@be.ch

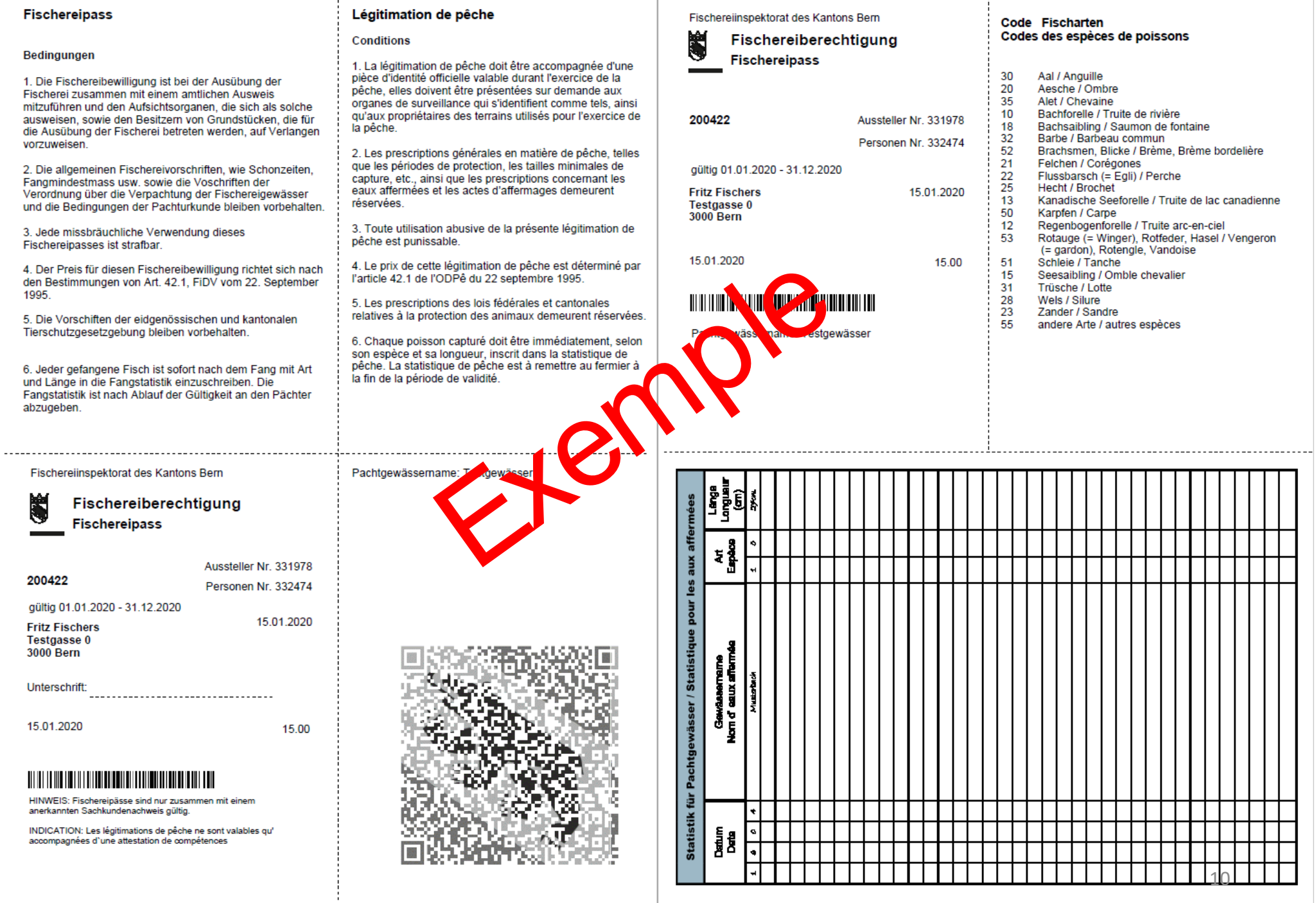

## Saisies de statistiques de pêche

1. Tout d'abord, collectez toutes les statistiques de pêche auprès de vos détenteurs de carte.

2. Ensuite, notez par espèce de poisson combien de poissons ont été capturés dans chaque classe de longueur. Exemple :

Truites de rivière:

9 pièces 24cm 12 pièces 25 cm 11 pièces 26 cm 7 pièces 27 cm 5 pièces 28 cm 2 pièces 29 cm 1 pièce 31 cm 1 pièce 35 cm

Si aucun poisson n'a été pêché dans votre eau affermée, veuillez enregistrer une entrée avec une date établie, 01.06.2020 avec un compte 0 et une longueur 0. Vous trouverez un exemple de modèle à la page 14 (avec les captures à la page 13).

3. Ouvrez le masque de saisie dans eFJ2 sous «Prises de poissons/ eau affermée» (voir page suivante)

## Saisies de statistiques de pêche

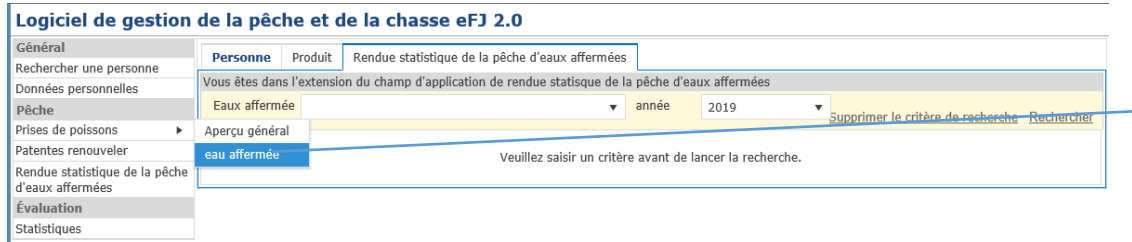

∙ déplacer le curseur sur le champ «Prises de poissons» et cliquez sur «eau affermée»

#### Logiciel de gestion de la pêche et de la chasse eFJ 2.0

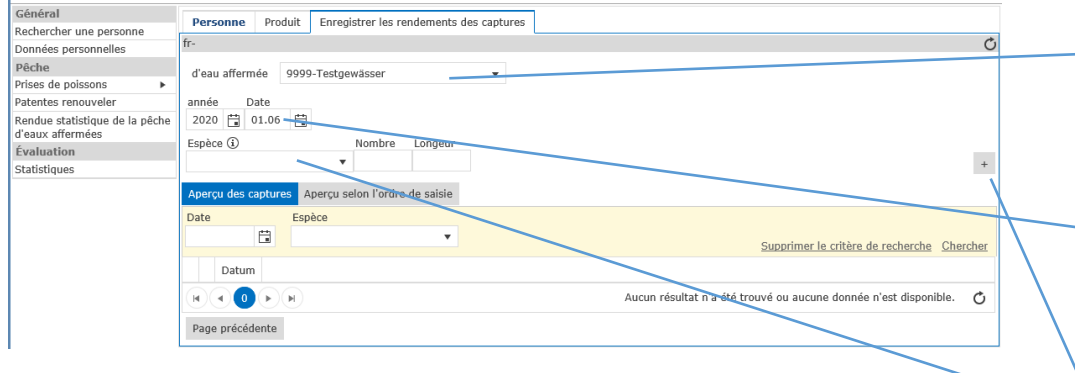

∙ vous êtes maintenant dans le menu «Enregister le rendement des captures», choisissez sous «eau affermée» votre cours d'eau

∙ la date est automatiquement fixée au jour courant. **Enregistrez TOUTES les prises avec la date 01.06 (1er juin) !**

∙ sélectionnez maintenant l'espèce de poisson et entrez le nombre correspondant de même longueur (veuillez noter)

∙ après chaque saisie de données enregistrez ces dernières au moyen du +

## Statistique de pêche avec captures (exemple)

### Logiciel de gestion de la pêche et de la chasse eFJ 2.0

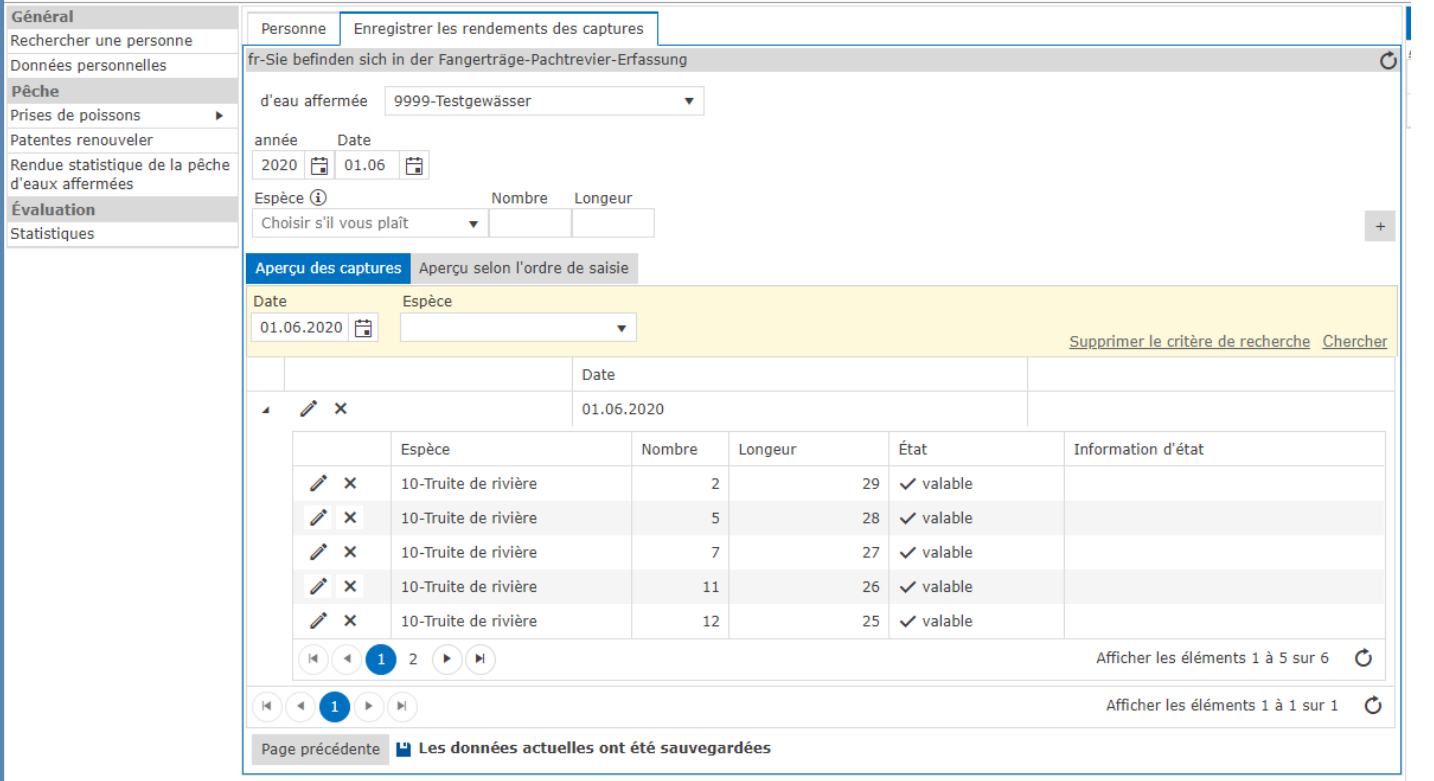

• après avoir enregistré les captures selon notre exemple, vous verrez les captures listées comme à gauche

## Statistique de pêche avec captures (exemple)

#### Logiciel de gestion de la pêche et de la chasse eFJ 2.0

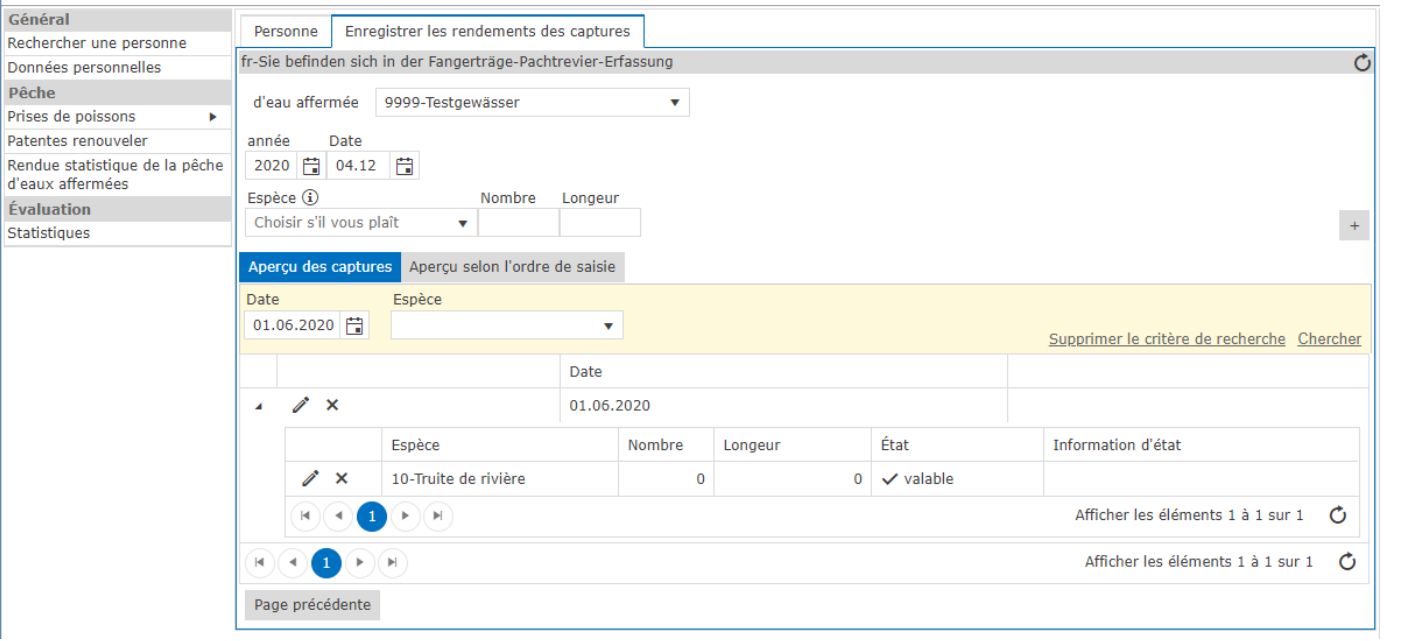

∙ veuillez effectuer une entrée même si dans votre eau affermée aucune capture n'a eu lieu. Nous pouvons ainsi contrôler si toutes les statistiques de captures ont été établies.

### Rendue statistiques de la pêche

#### Logiciel de gestion de la pêche et de la chasse eFJ 2.0

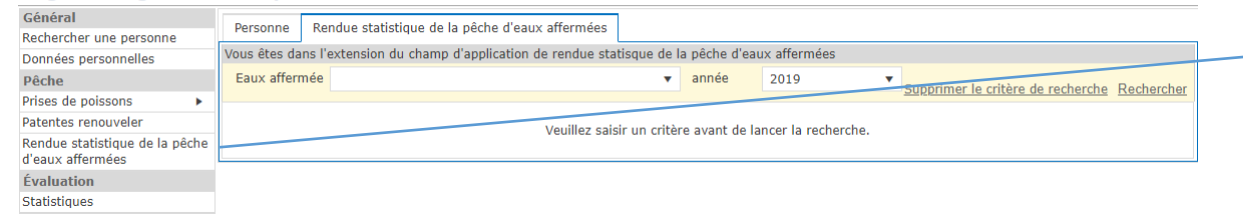

∙ sélectionnez dans la colonne de gauche «Rendue statistiques de la pêche d'eaux affermées»

#### Logiciel de gestion de la pêche et de la chasse eFJ 2.0

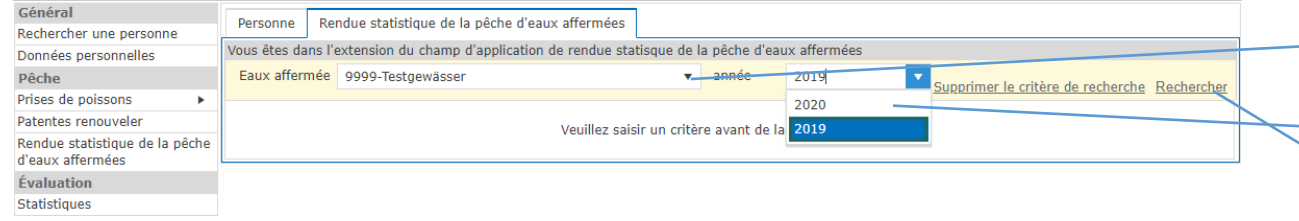

∙ sous eau affermée selectionnez votre cours d'eau et l'année correspondante des patentes. Accéder à vos données moyen de la fonction «Rechercher» (voir page suivante)

### Logiciel de gestion de la pêche et de la chasse eFJ 2.0

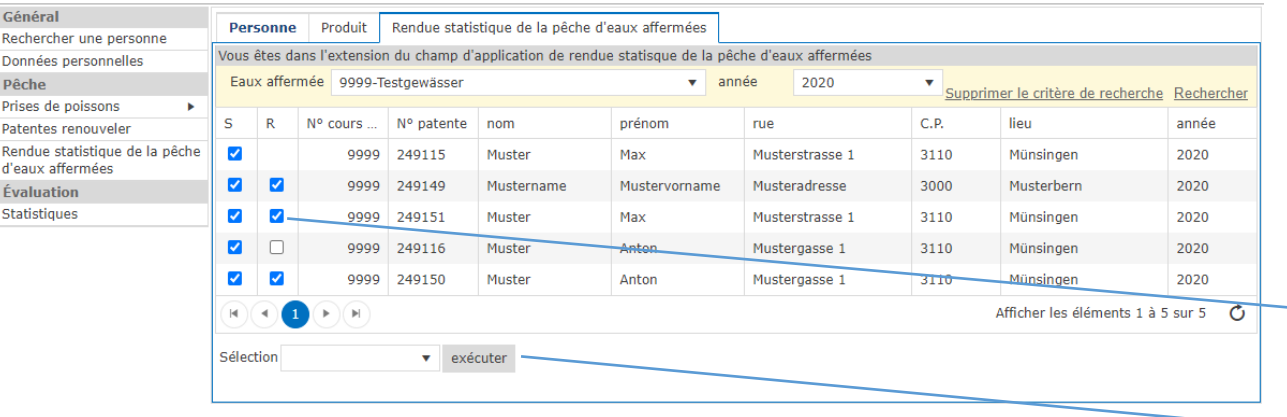

- ∙ Toutes les légitimations de l'année sélectionnée sont présentées
- ∙ vous avez maintenant la possibilité sous «S» **<del>★</del>** (statistiques en retour) et «R» (renouvelable), de fixer les √
	- ∙ Sélectionnez ensuite «exécuter»

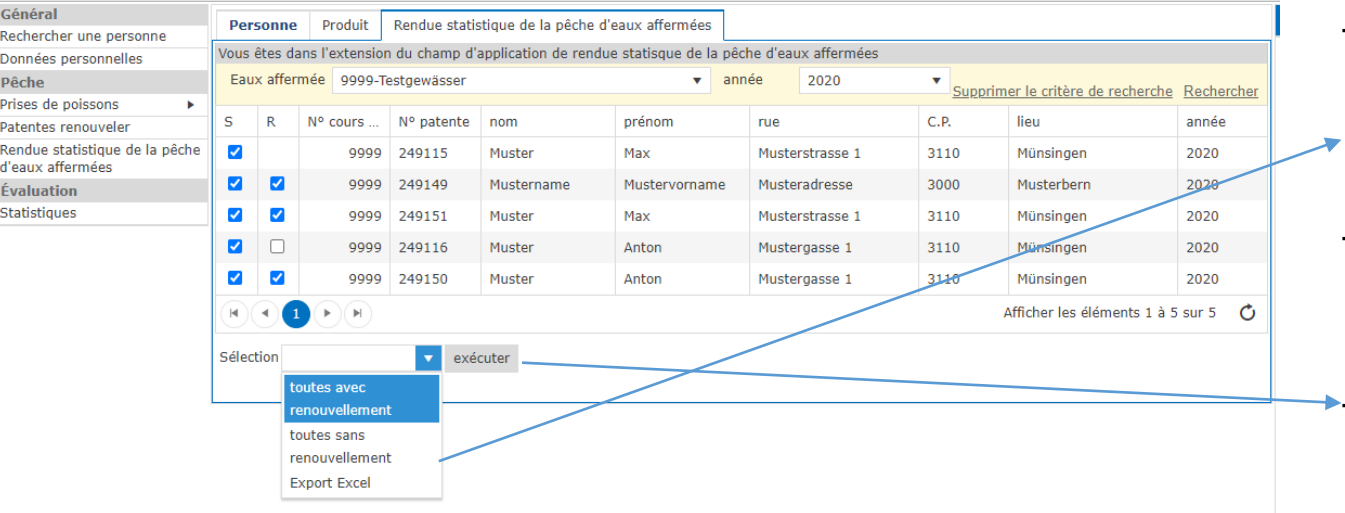

- ∙ au lieu de la sélection individuelle vous avez la possibilité de choisir entre «toutes avec renouvellement» ou «toutes sans renouvellement»
- ∙ cette sélection concerne (toujours) les statistiques ainsi que le renouvellement

<sup>∙</sup> Sélectionnez ensuite «exécuter»

### Patentes renouveler

### Logiciel de gestion de la pêche et de la chasse eFJ 2.0

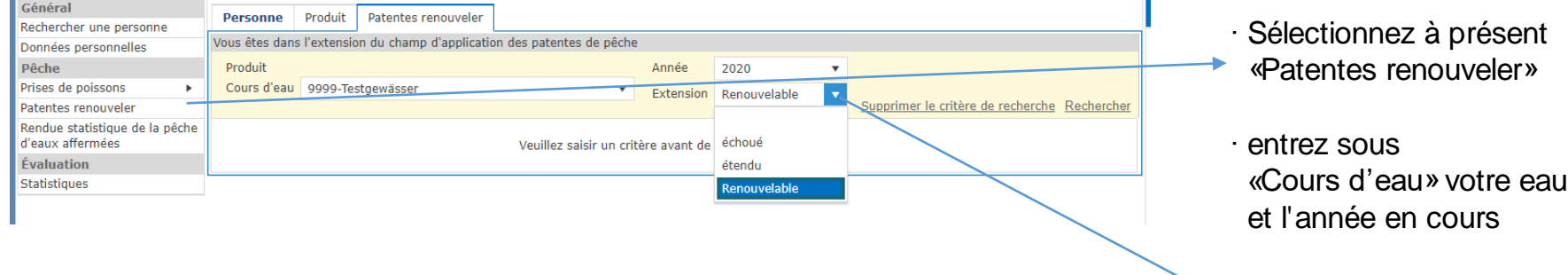

∙ Sous «Extension» choisissez renouvelable et «Rechercher»

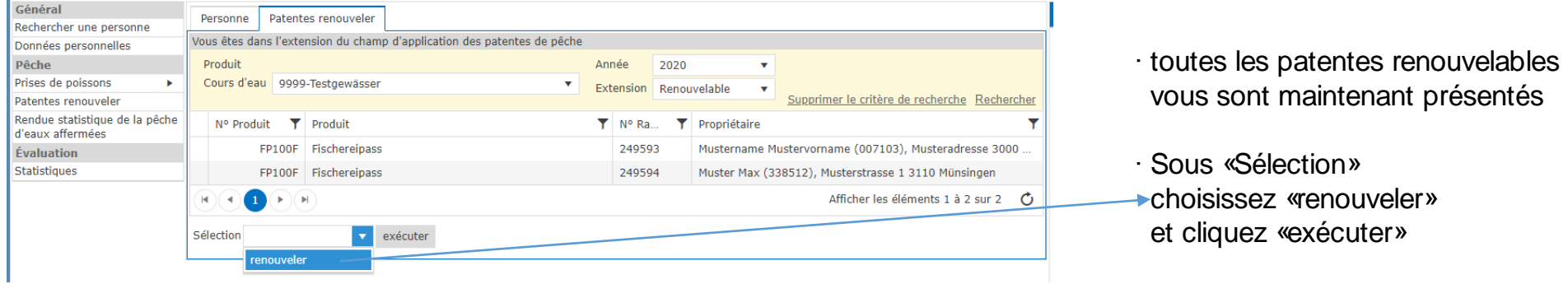

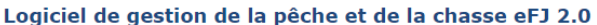

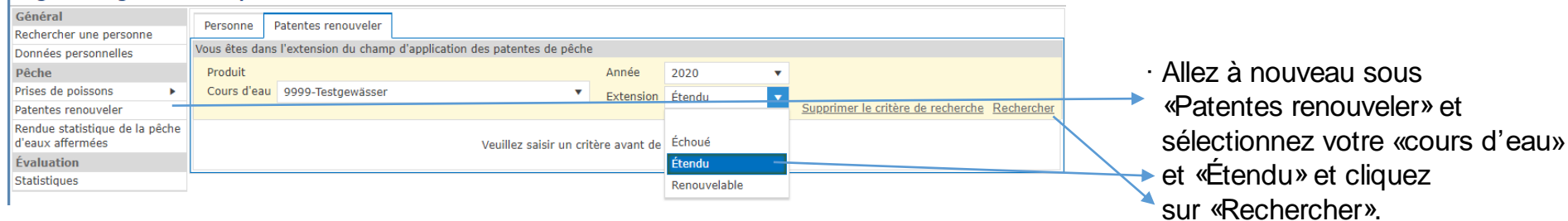

### Logiciel de gestion de la pêche et de la chasse eFJ 2.0

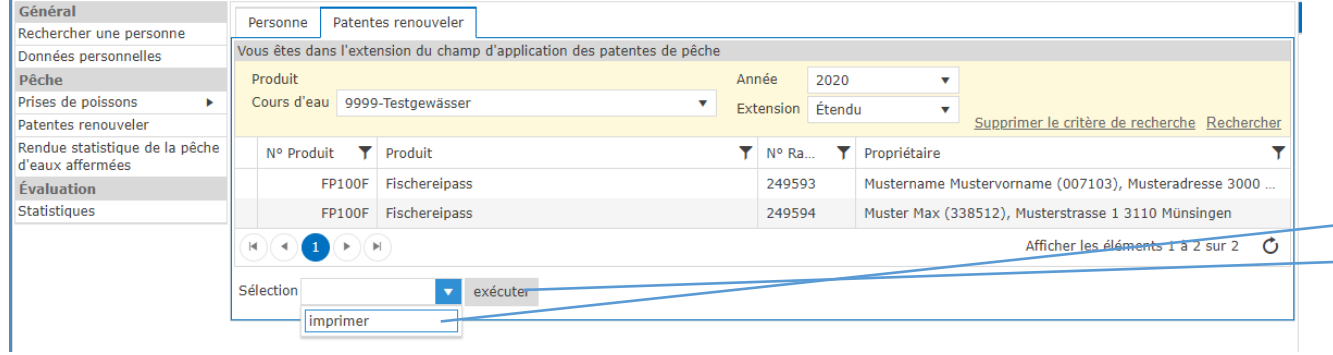

- ∙ Toutes les patentes de pêche renouvelées vous sont présentées
- ∙ Choisissez «imprimer» sous Sélection et appuyez sur «exécuter». Toutes les patentes de pêche

seront imprimées pour vous.